## Azento®

# CBCT to Azento®

- Export protocol for Acteon

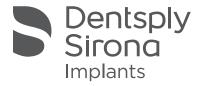

This protocol gives a detailed description of the steps to be followed for exporting your X-Mind trium scan images in DICOM format. This protocol aims at an optimal visualization of your images.

#### Part 1: From AIS software version 2.0

- 1. Start up the AIS software.
- 2. Select the patient where your scan has been saved.

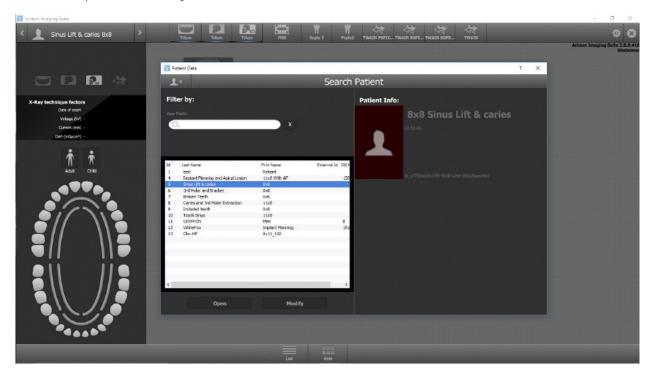

3. With your mouse, click right on the image and select 'Export Case'.

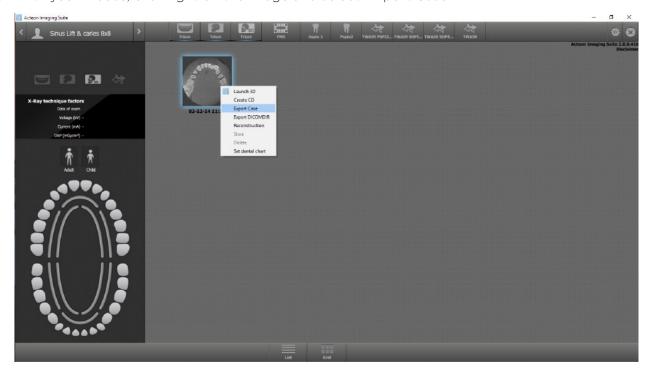

**4.** Choose a destination folder where you want to export the DICOM images and click 'Select Folder'.

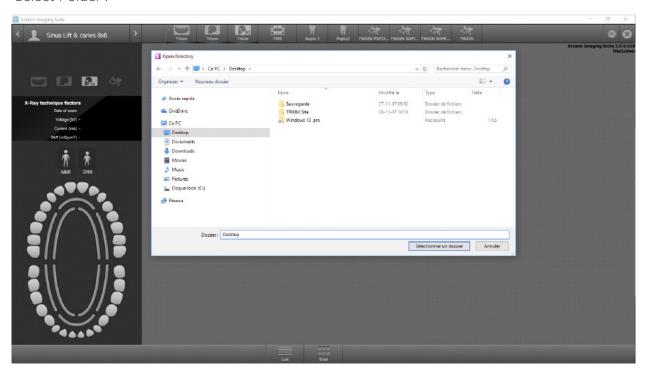

5. The folder is automatically saved. Click 'OK'.

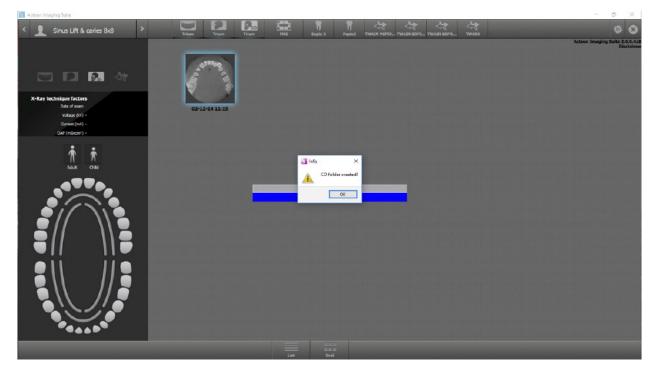

6. You do not need to open the folder. Click 'Cancel'.

### Part 2: Processing your images

#### Preparations to order an Azento solution

1. Highlight the DicomRM folder that is created and send to compressed zipped folder.

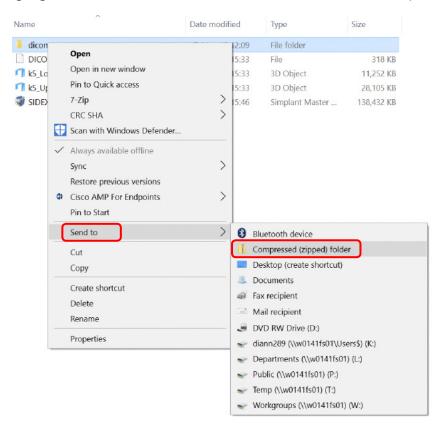

2. When creating the order on orderdigital solutions.com, click 'Browse' and select the DICOMRM.zip folder that was created. Then click 'open' to start the upload.

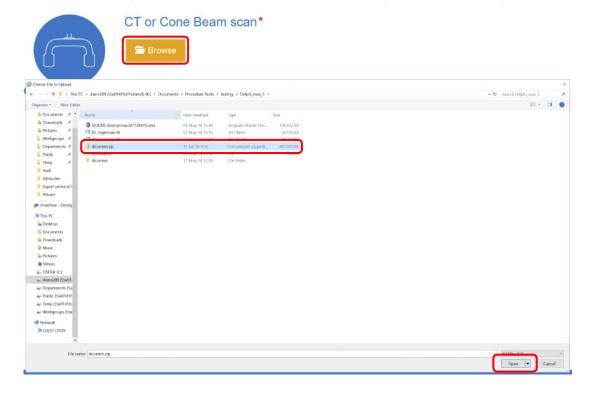

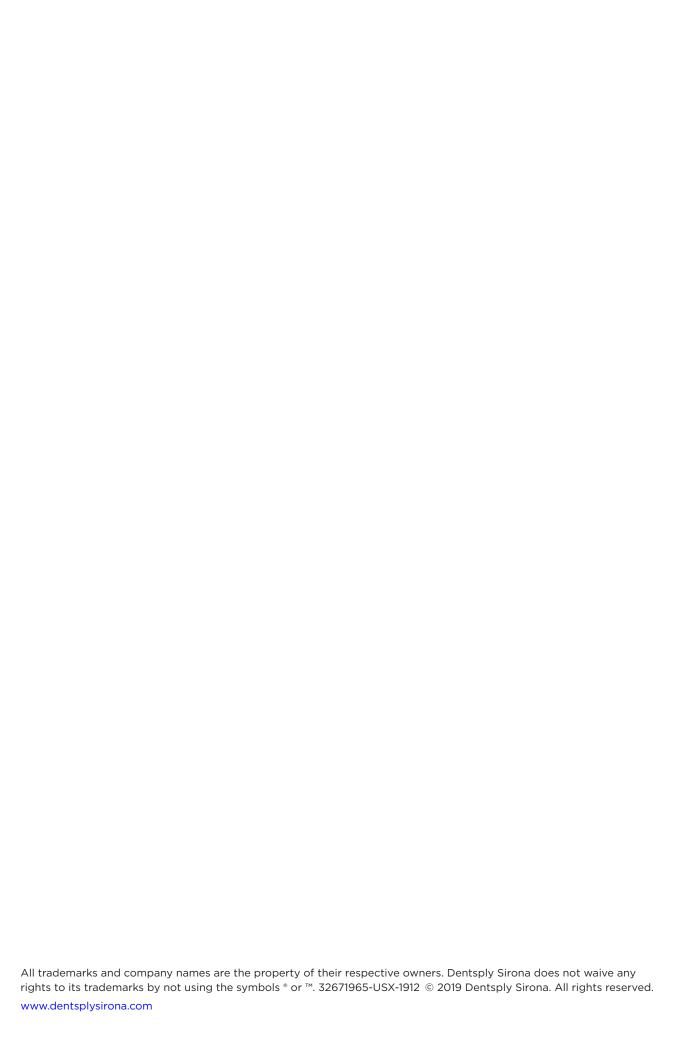